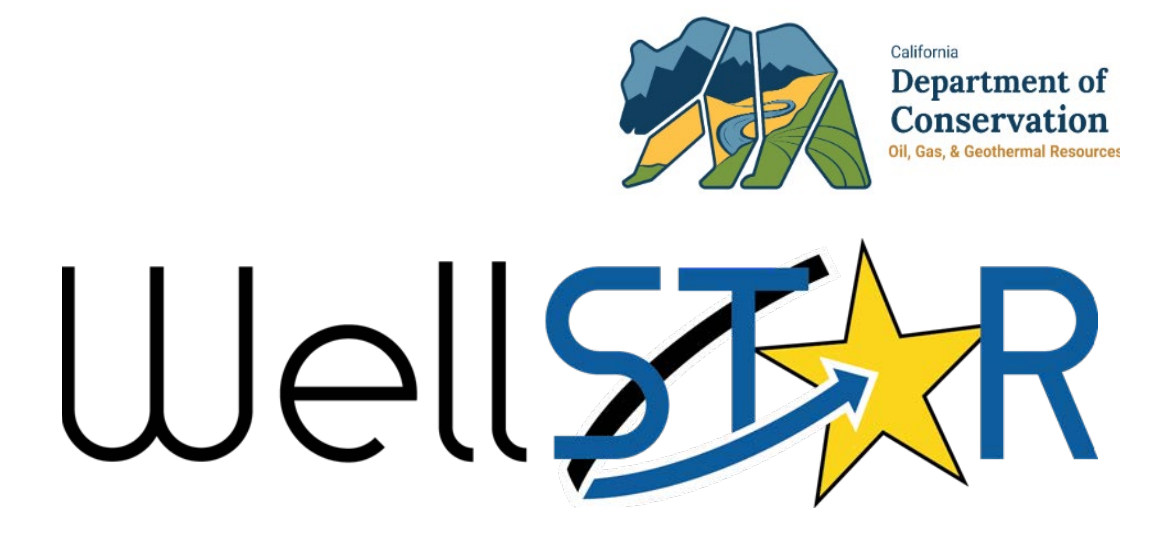

# User Reference Guide

# Uploading MIT Test Procedure

## **1 UPLOAD TEST RESULTS**

Casing only pressure tests can be submitted through the Upload Test Result form. Test specific data can be captured. There is a single review of the Upload Test results form. Lesson Objectives:

- Generate and submit a casing only pressure test.
- Review an Upload Test Results submission

### **1.1 Generate and submit a casing only pressure test.**

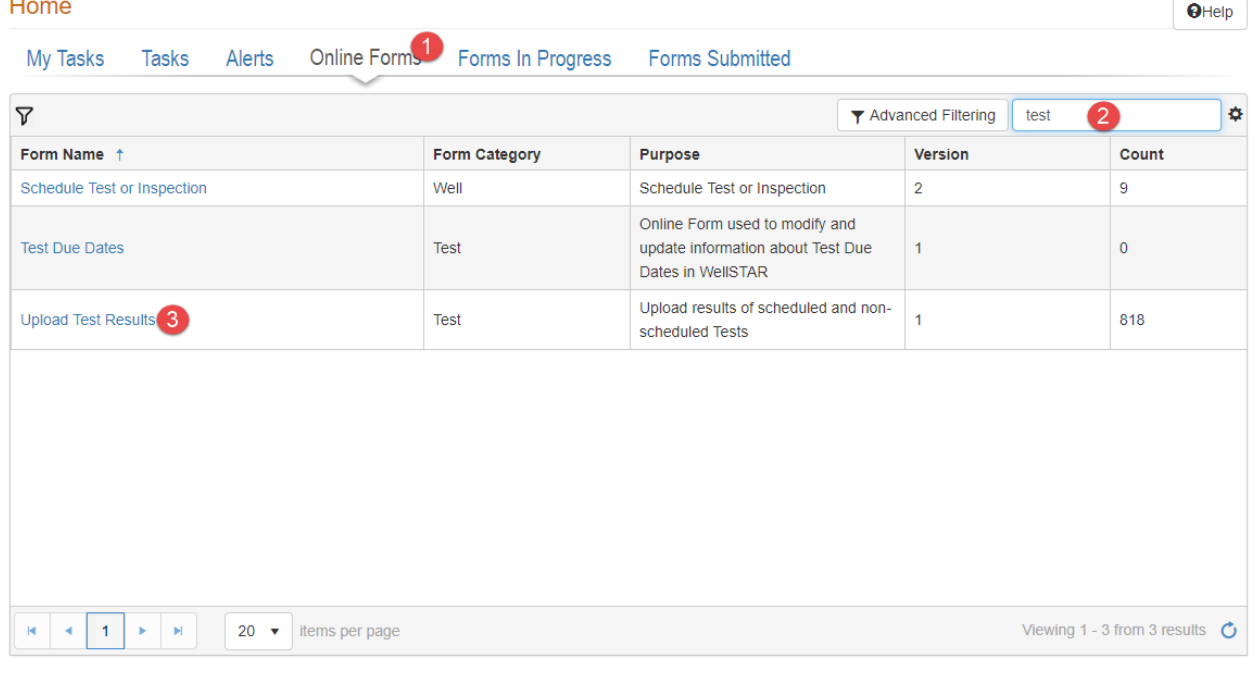

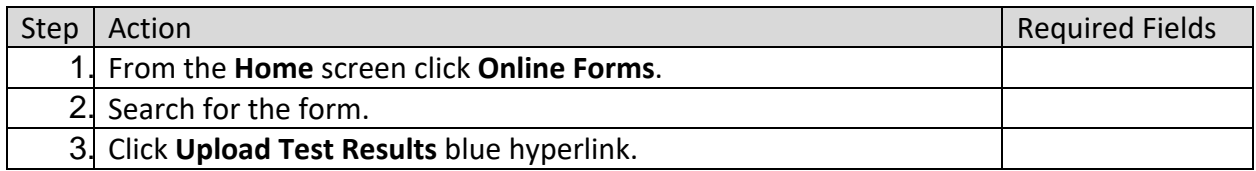

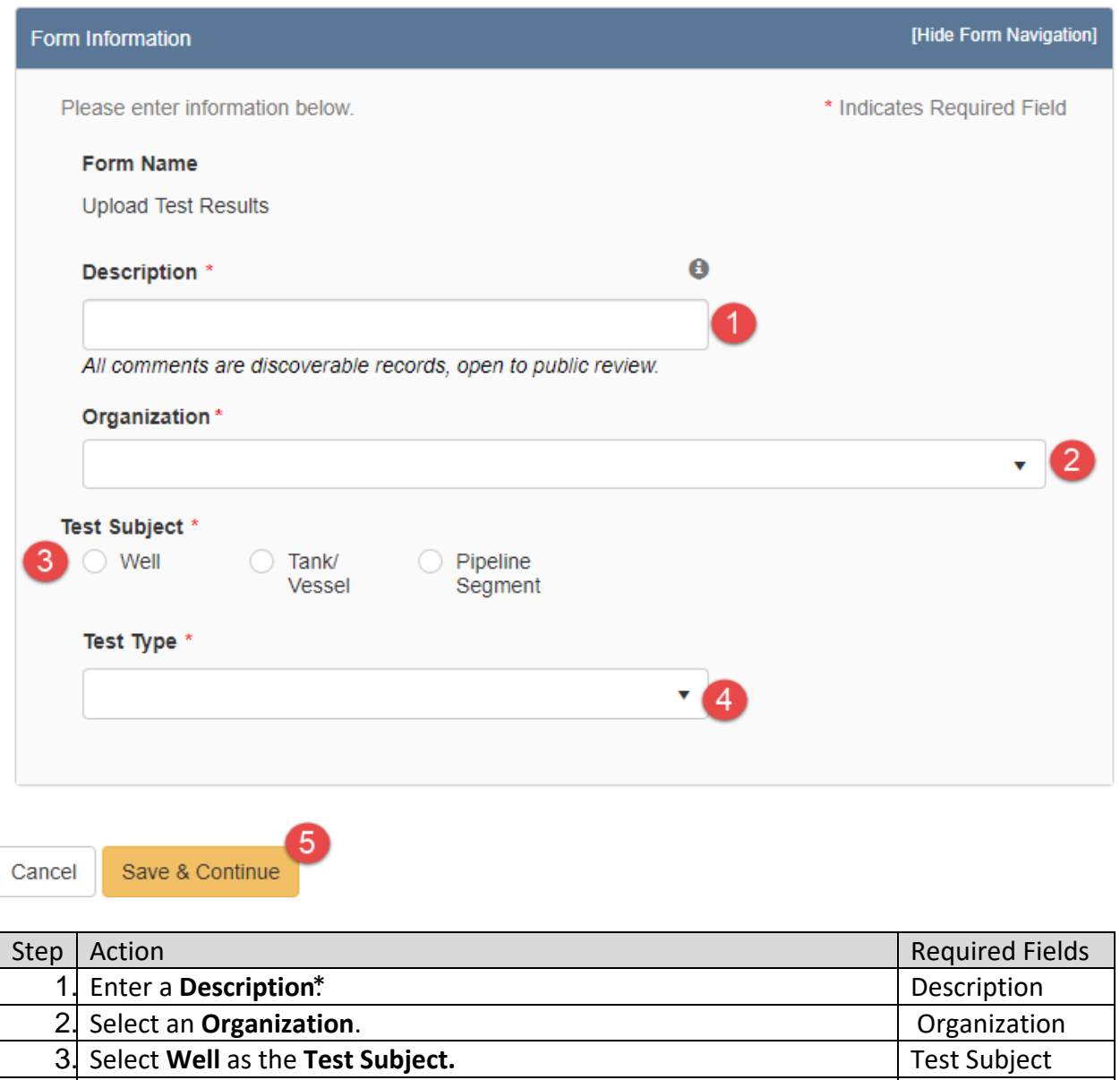

\* **Recommended description**: 10-digit API\_Test Type\_Date of Test (Ex. 0403012345\_Pressure Test – Casing Only\_08-09-2023

5. Click **Save and Continue**.

4. Select **Pressure Test - Casing Only** as the **Test Type**. Test Type

Operator Information [Hide Form Navigation] \* Indicates Required Field Please enter information below. **Organization Name Type of Organization** Corporation **Organization Primary Address**  $\overline{1}$ **Organization Primary Phone Number** Ext Contacts  $\overline{2}$ ▼ Advanced Filtering Actions  $\div$ Name <sup>+</sup> **Phone Number** Email Role **Actions** Agent Submitter

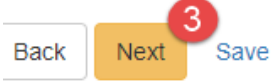

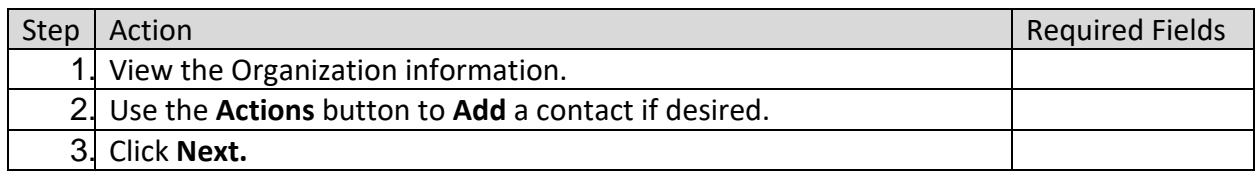

**Test Subject Selection** 

[Hide Form Navigation]

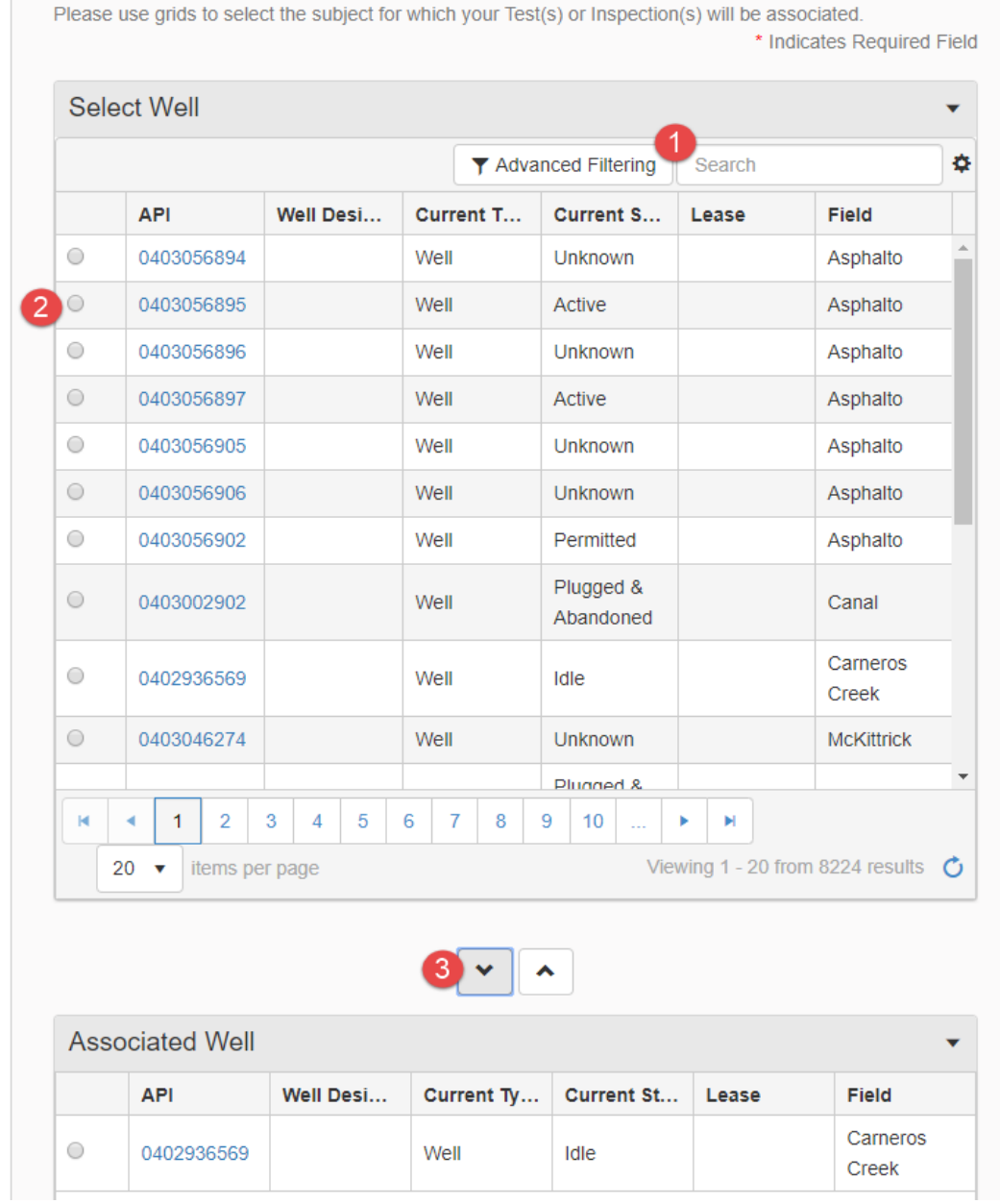

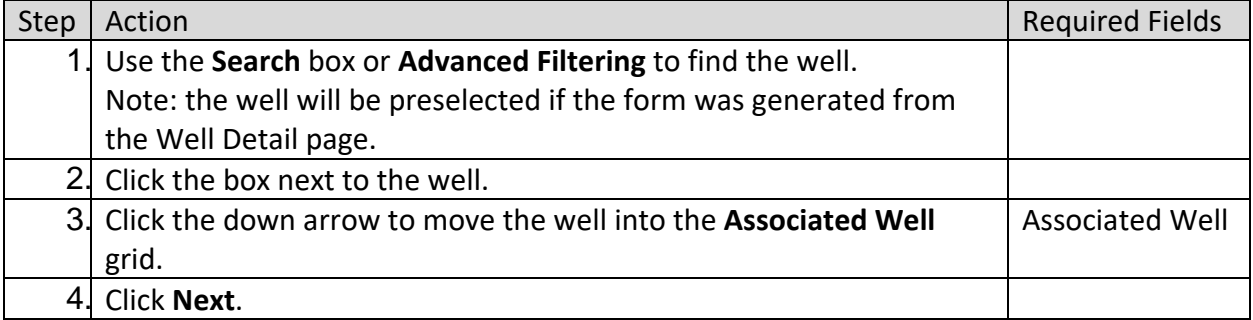

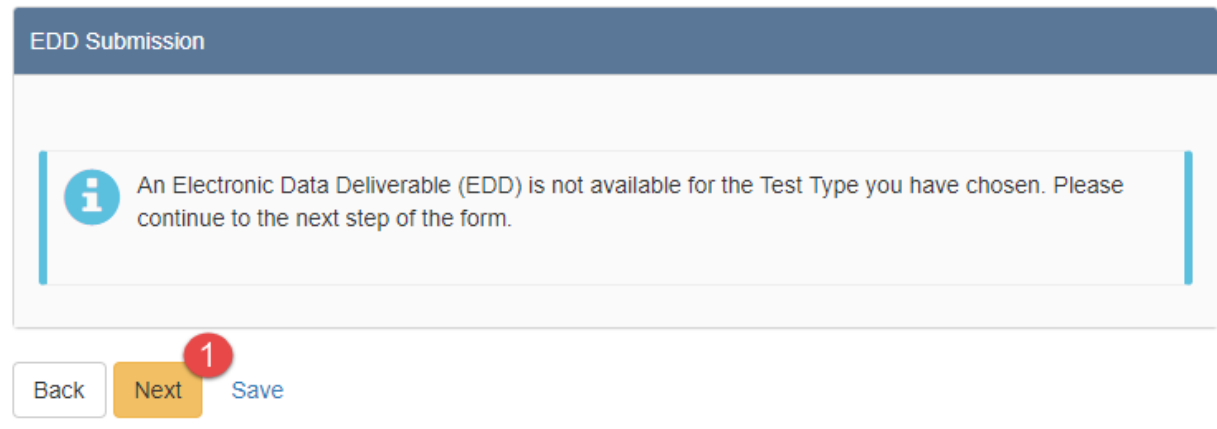

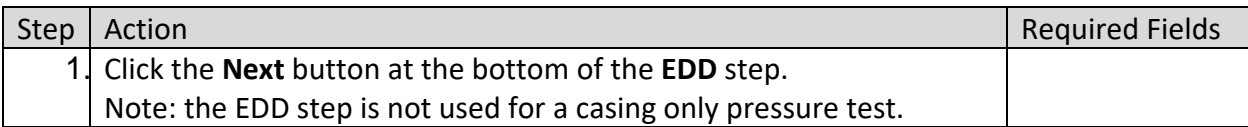

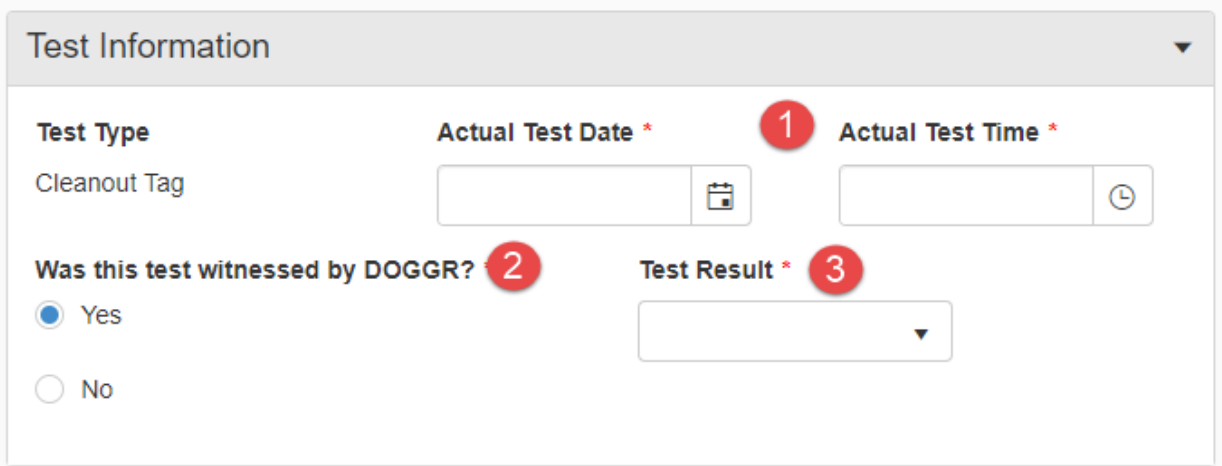

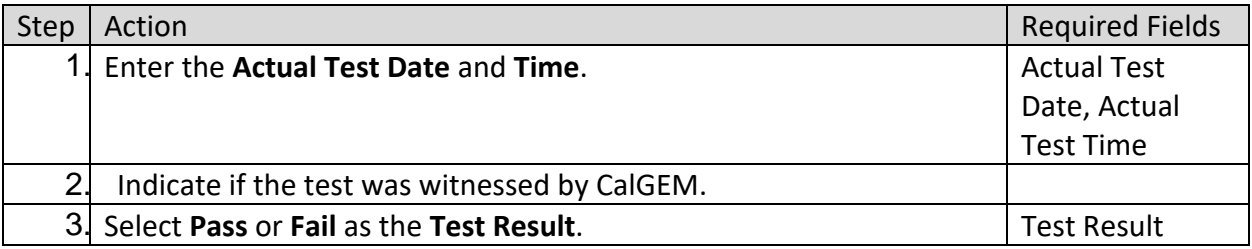

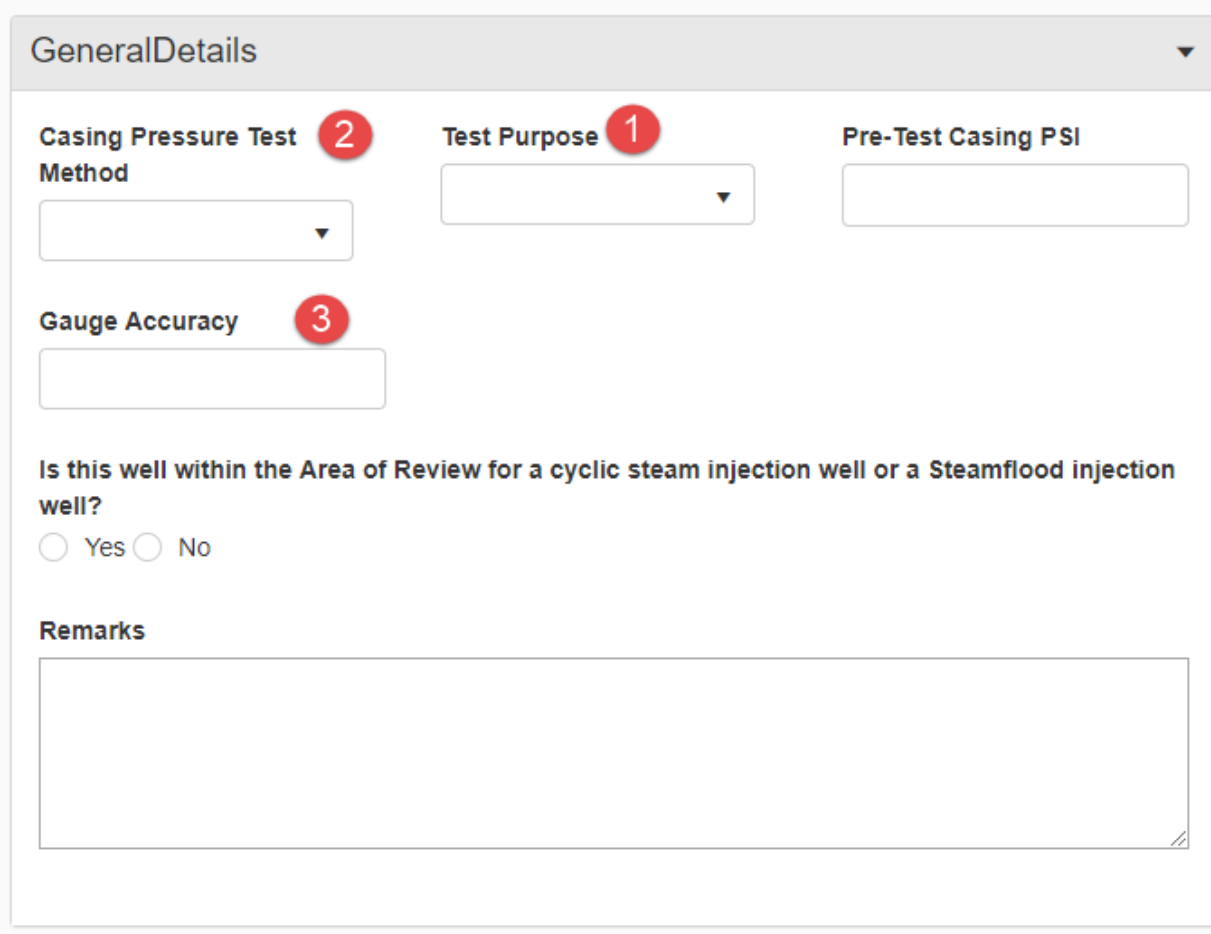

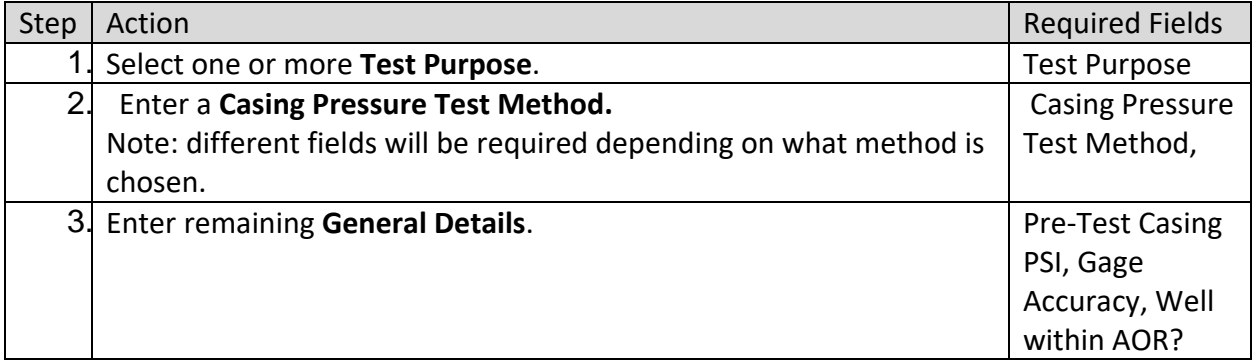

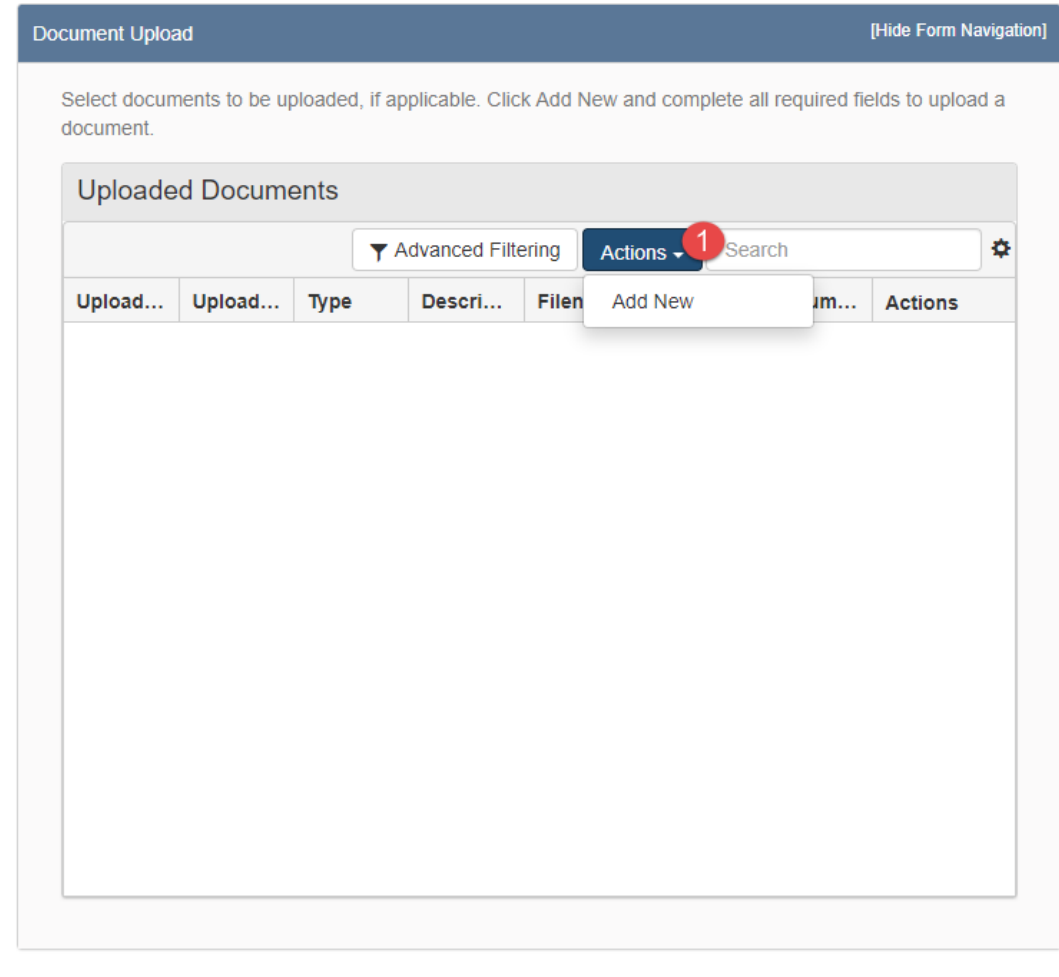

Next Back Save

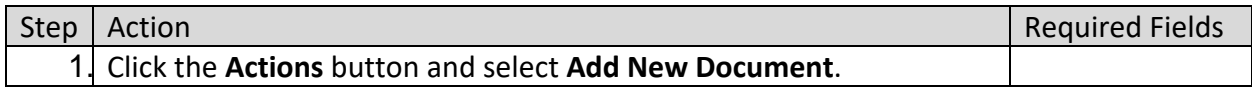

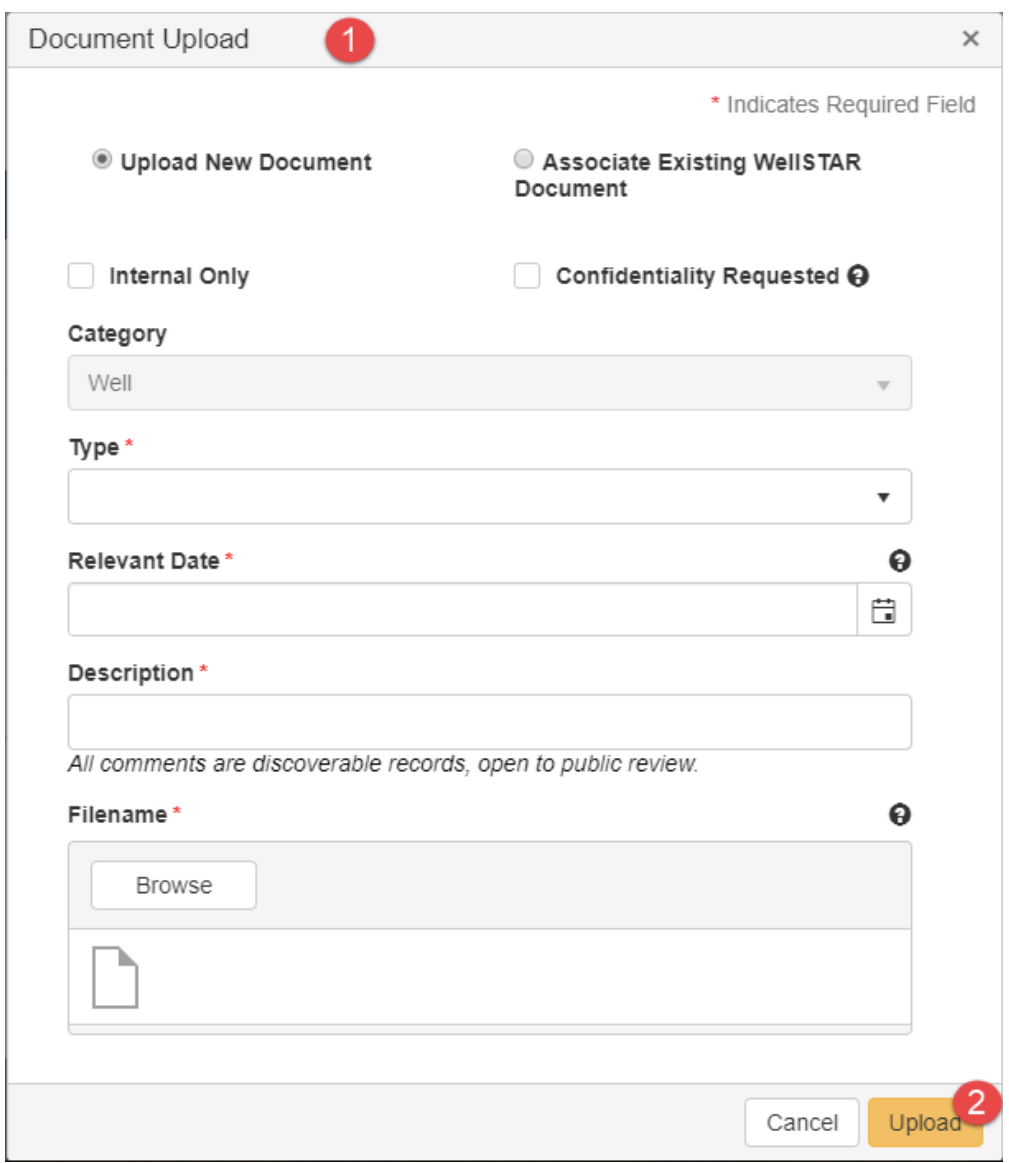

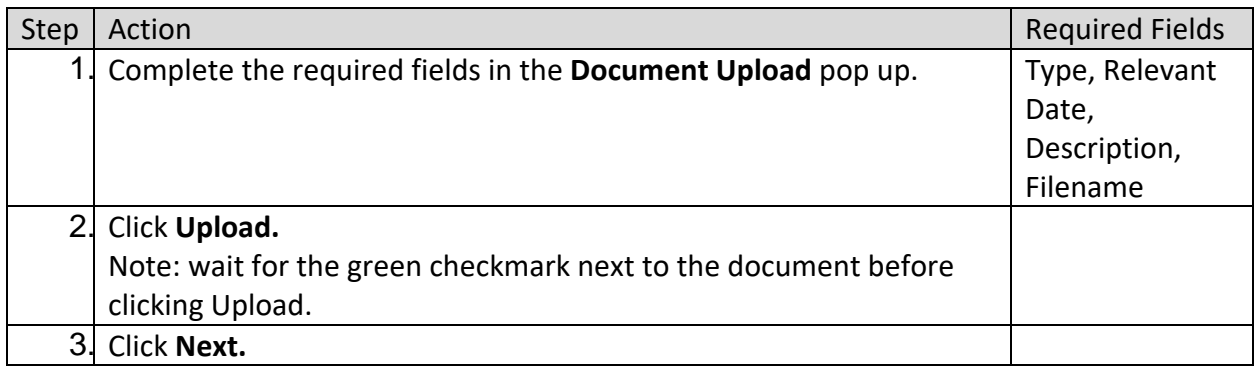

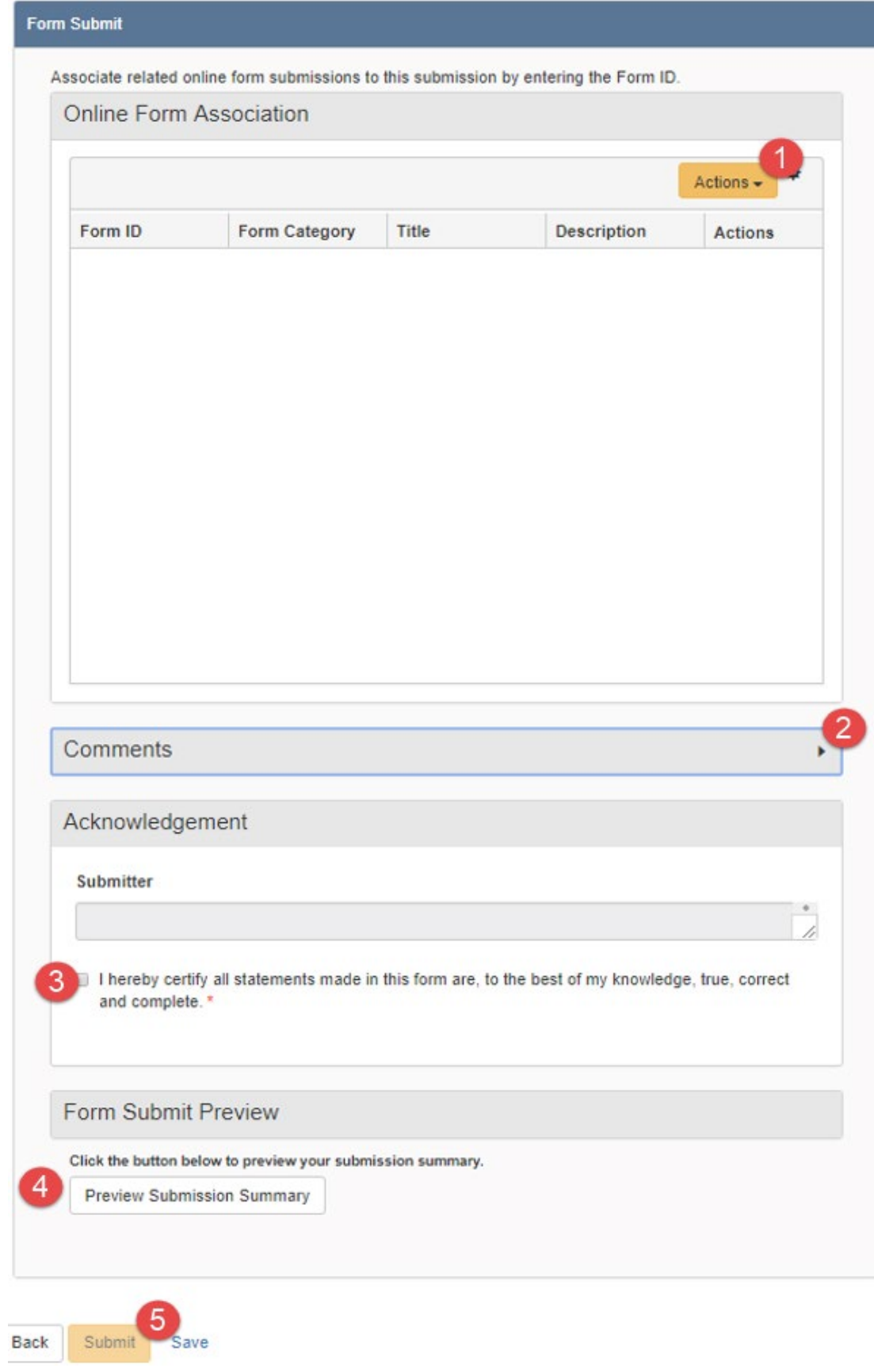

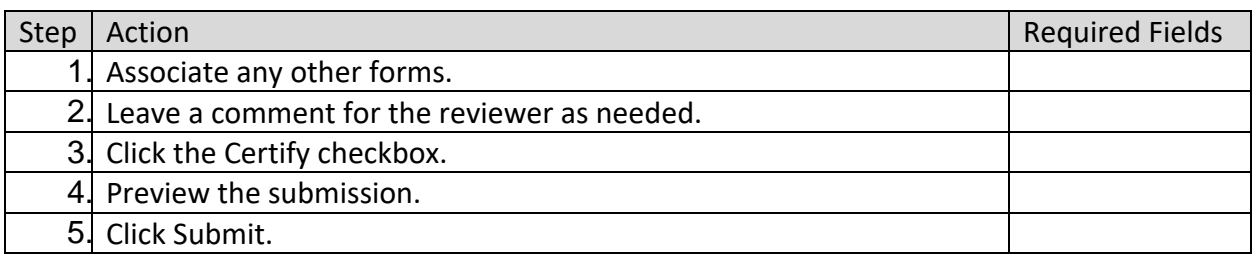

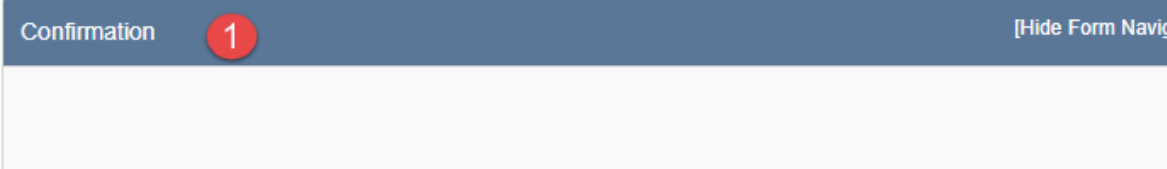

Your form has been submitted successfully. You will be notified when a determination has been made.

ation]

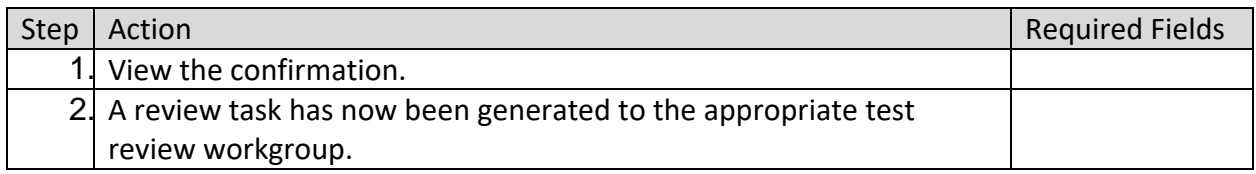

#### **1.1.1 Key Points**

- Many tests types can be submitted through this form.
- The form generates differently for each test type.
- The form requires different fields based on which test method is chosen.
- In this guideline, we simplified the process of selecting the "Test Type" by focusing on the "Pressure Test - Casing Only." However, please note that there are a total of 25 different test types available in WellSTAR.
- Operators are strongly recommended to choose the most relevant test type that aligns with their specific uploading requirements. Some of the most common for MIT-1 are "Pressure Test – Casing Only", "SAPT (Casing & Tubing)", and "Well MIT – Other" and for MIT-2 are "Radioactive Tracer Survey", "Well MIT - Temperature & Noise Log", and "Clean Out Tag".